# **SWAPCARD ATTENDANCE GUIDE**

20 & 21 of November 2024 Contact Theatre, Manchester

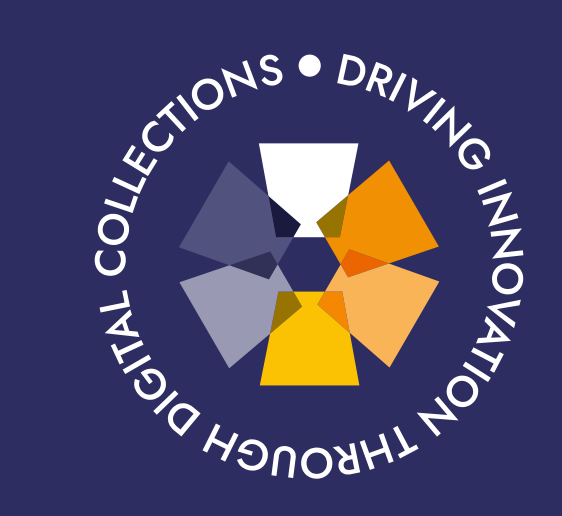

## **TOWARDS** CONFEREN

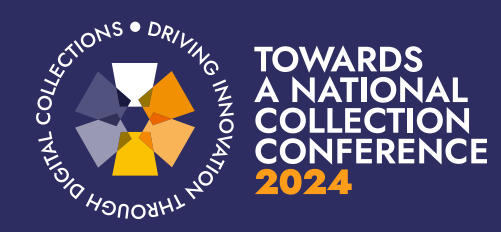

### Overview

Welcome to the Attendee Guide. You will be using Swapcard to register for the Towards a National Collection conference, book workshops, access the programme, watch live streams, and participate in live online interactions and networking.

Swapcard can be used as a Moblie App on your phone or as a Web platform on your computer. Both platforms will provide you with a very similar conference experience.

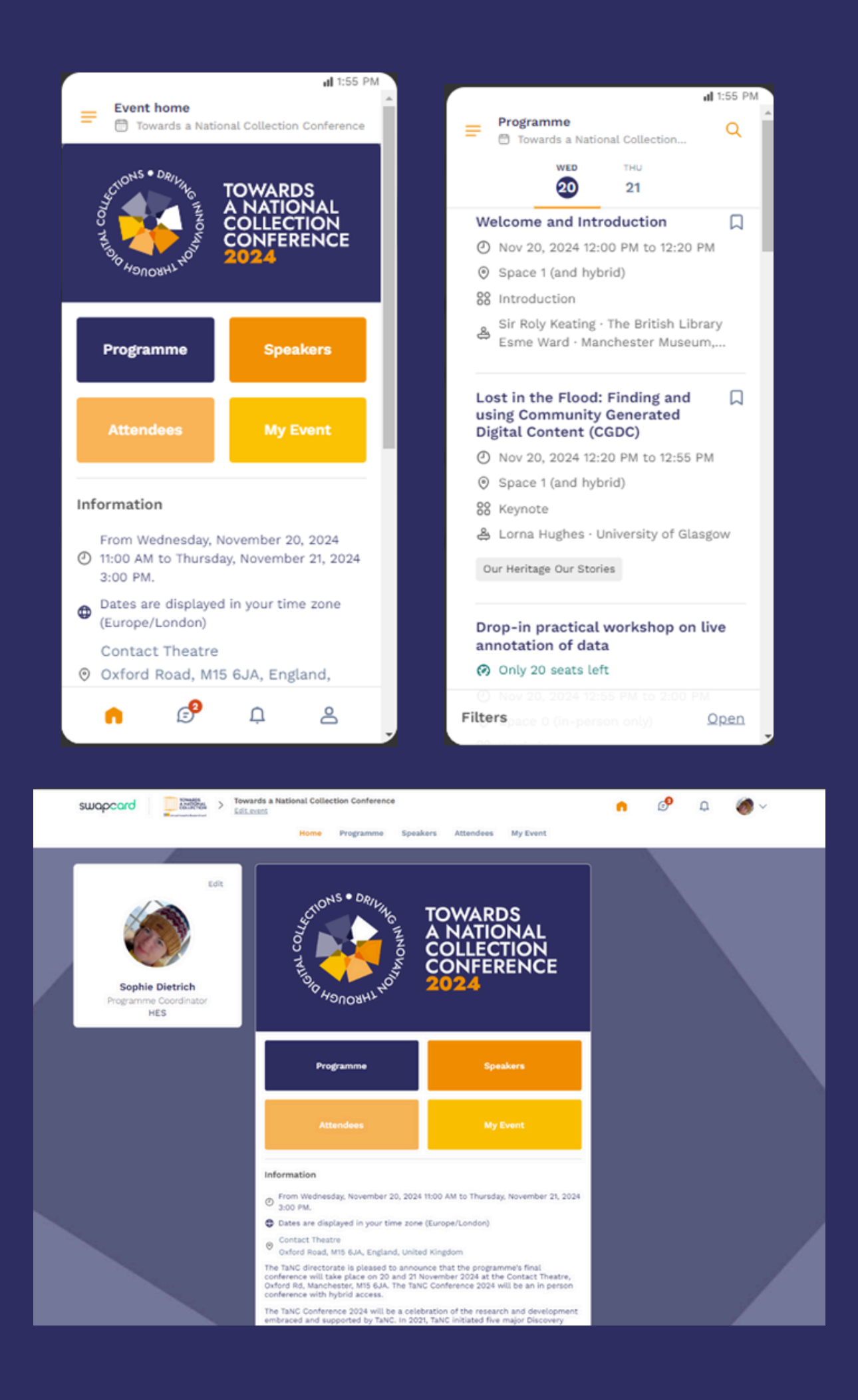

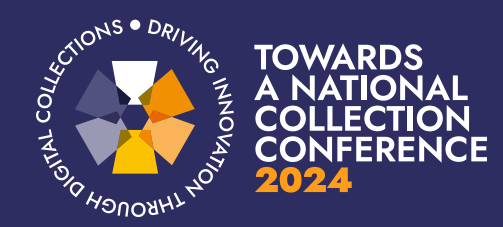

# ACCESS THE APP Logging in

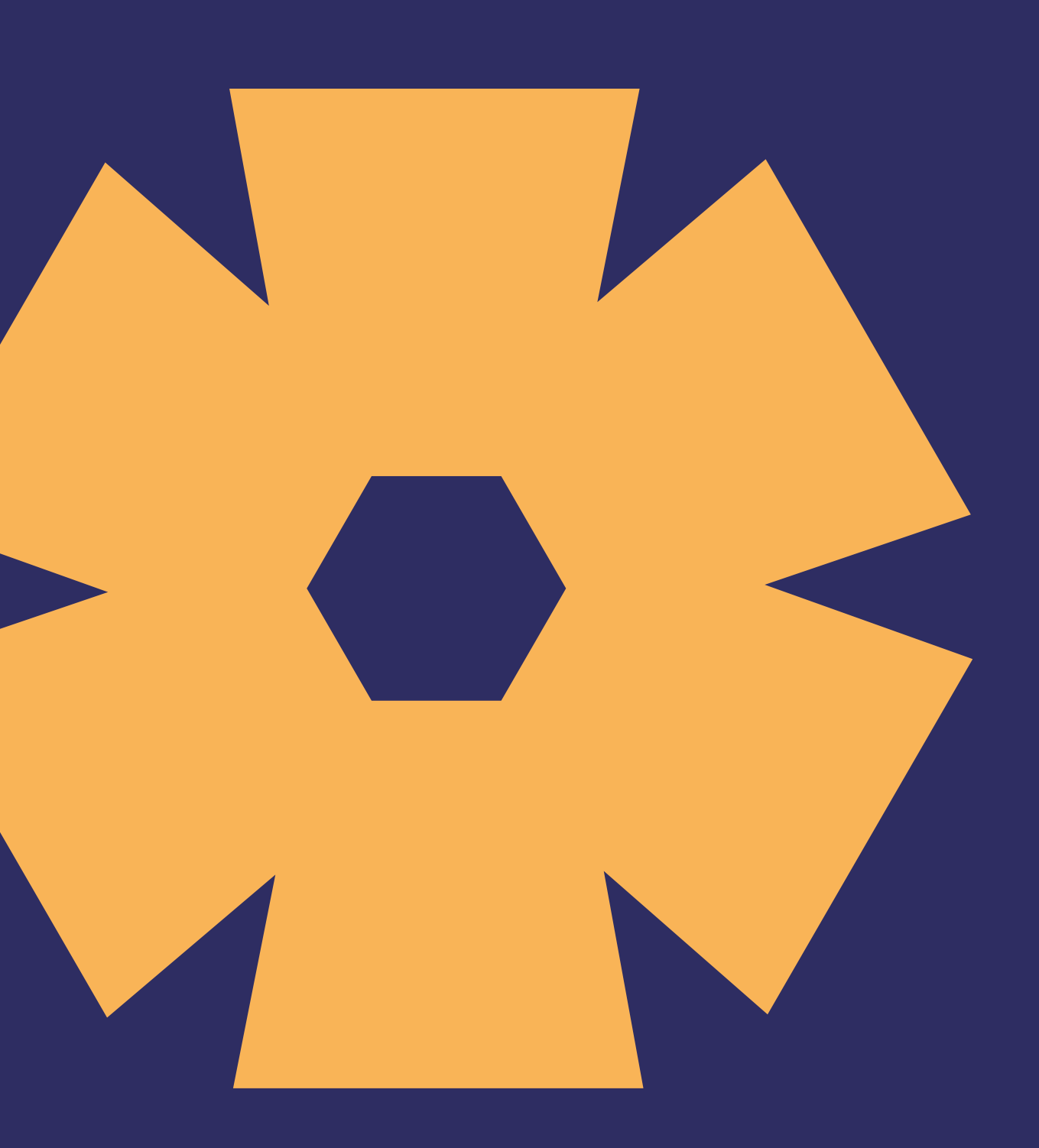

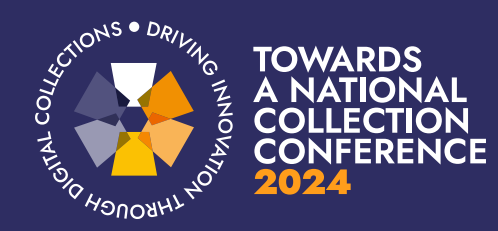

#### How to register for the conference?

- **Follow the registration link**
- Select the ticket type you wish to book (in-person or online)
- Follow the instructions on the screen and fill in the registration form
- Your Swapcard account is automatically created by the platform after you have registered

#### **Select ticket**

Available until Nov 22, 2024 This ticket covers in-person attendance at the Towards a National Collection two-day conference, including the evening reception at Whitworth Art Gallery on 20 November 2024. You will also have full access to all live interactions, live streams and networking opportunities on Swapcard.

This ticket covers online attendance at the Towards a National Collection two-day conference. You have access to live streaming of the key events, live interactions (e.g. live Q&A sessions with speakers) and networking opportunities, all hosted on Swapcard.

#### Registration

#### In Person Attendee

Free

#### **Online Ticket**

Available until Nov 21, 2024

Free

Already registered? Log in

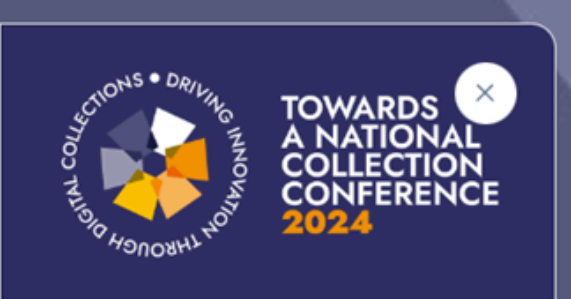

**Towards a National Collection** Conference Wed, Nov 20, 2024 - Thu, Nov 21, 2024

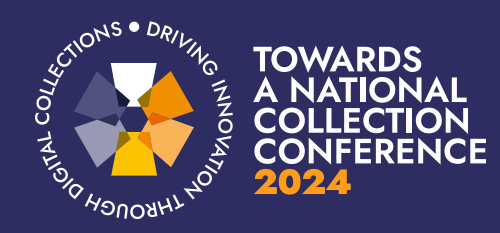

- You will receive an email similar to this one with a button redirecting you to a login page.
- . It will lead to the account that was automatically created for you by the platform after you registered for the event. A window will then suggest creating a password for your account.

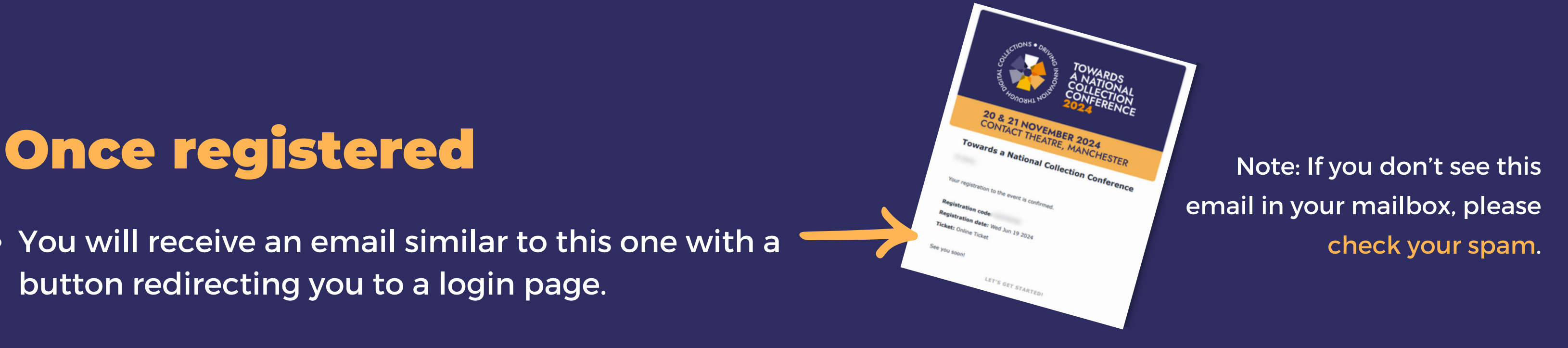

#### Welcome, create a password

a

O

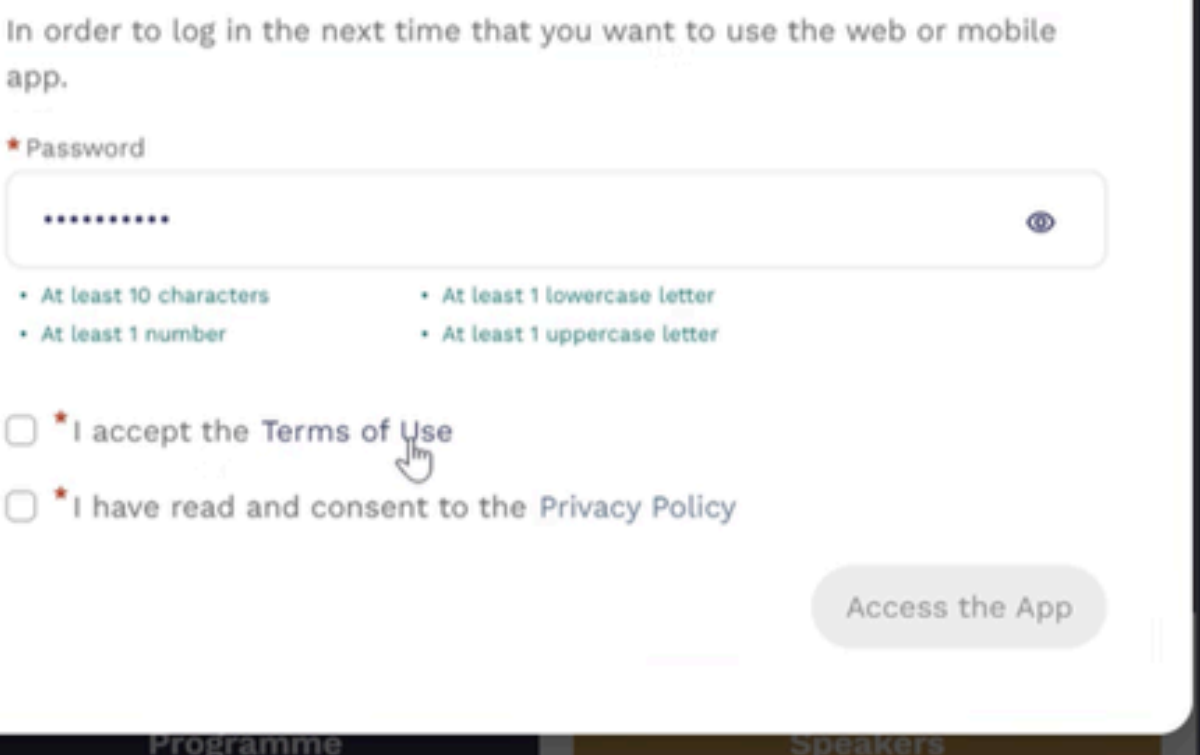

#### ... or if you already have a Swapcard account

Just log in to Swapcard as normal!

Should you need to reset your password at anytime please enter your email on the log in page and click on the Forgot Your password? Send me a magic link. Swapcard will then send you an email to reset your password.

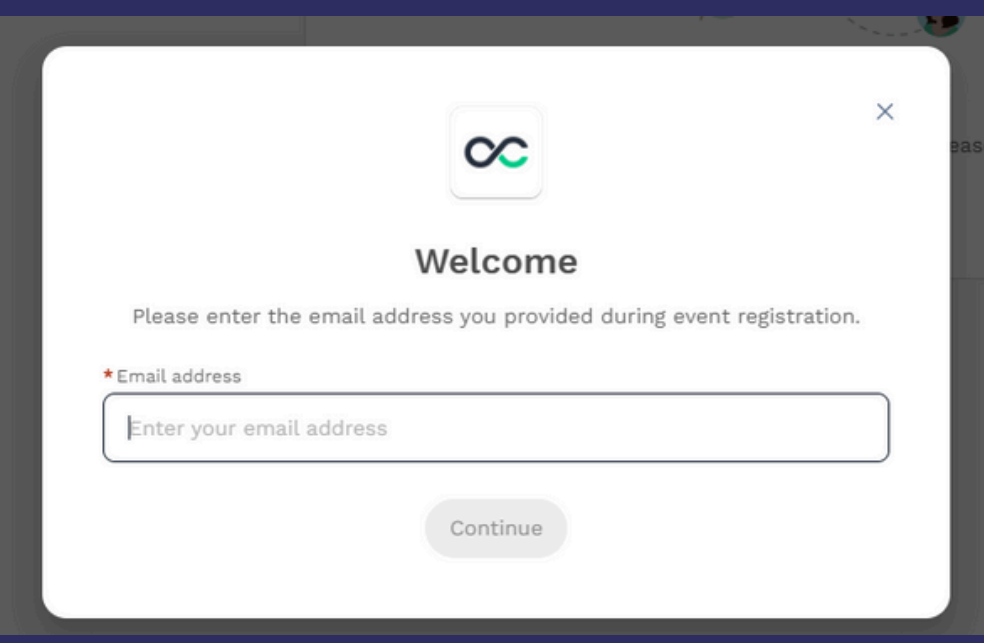

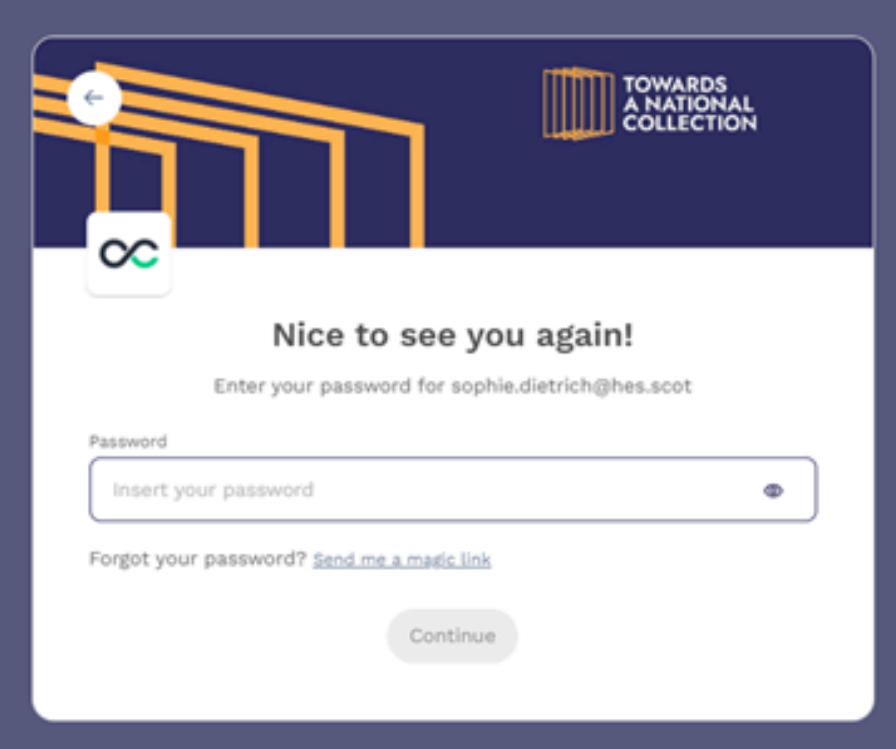

### Troubleshooting

Access your Swapcard account by going to app.swapcard.com or our TaNC Conference Page, and enter the email you used to register for this event, then enter your password. Click on Continue to log in.

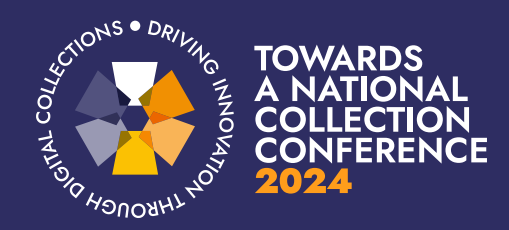

#### Logging in to your account after registering

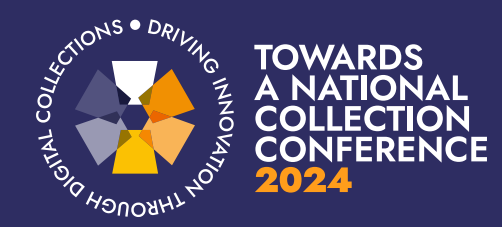

## AVAILABLE FEATURES **Content**

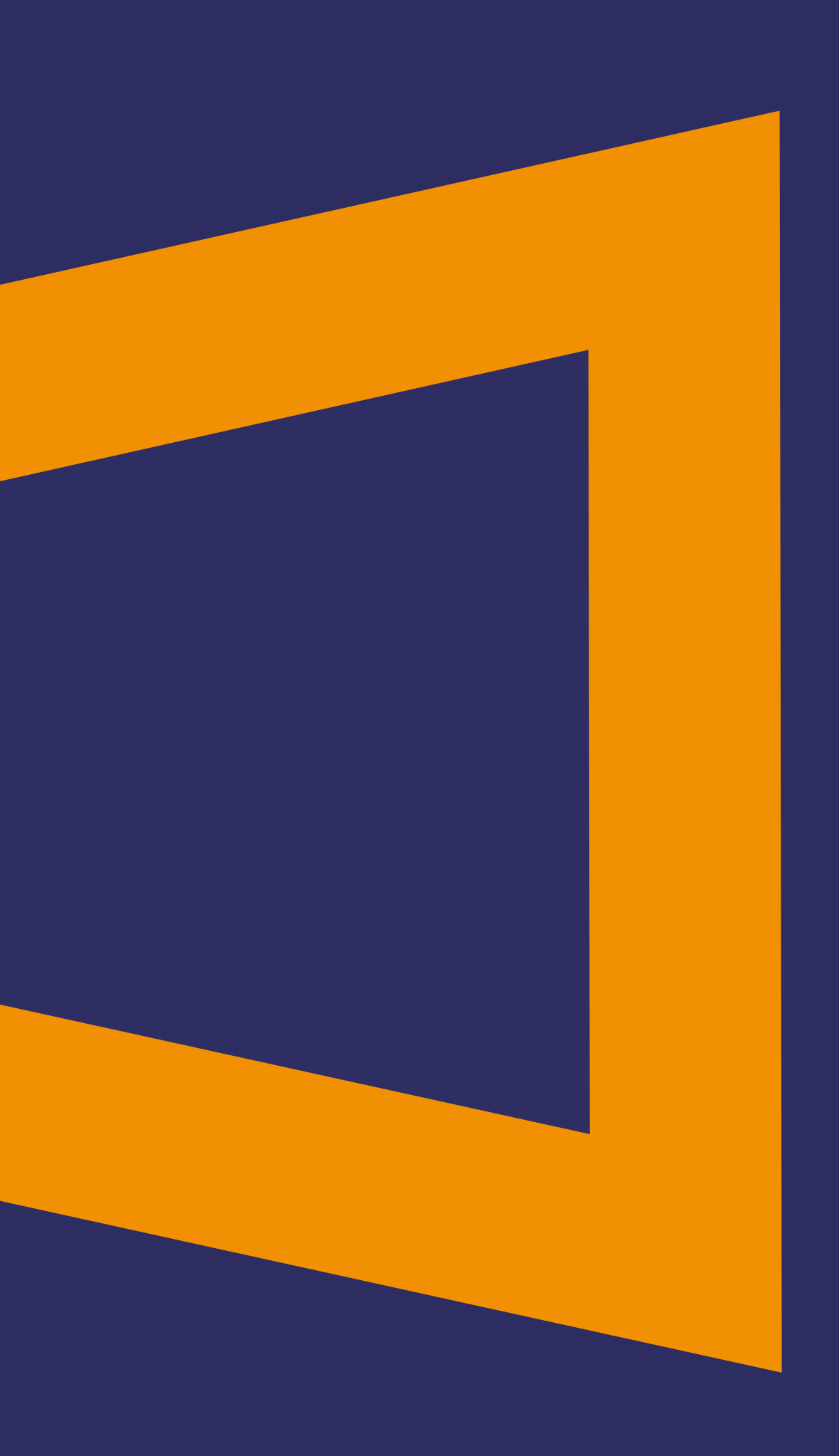

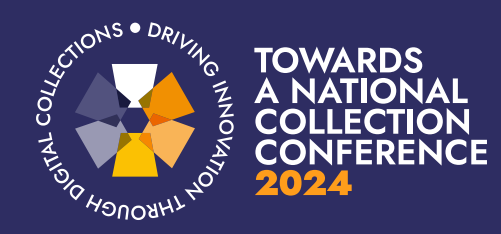

## Edit your profile

There are two ways of accessing your profile.

- 1. From the drop down on the upper right corner of your screen, click My profile
- 2.On the left side of your screen next to your photo, click Edit

You'll be redirected to your profile where you can edit your information. To edit your profile, click Edit or Add next to the information section you want to edit.

Here is the information you can edit:

- Personal information
- Profile Picture
- Biography
- **Social Media**
- Contact details

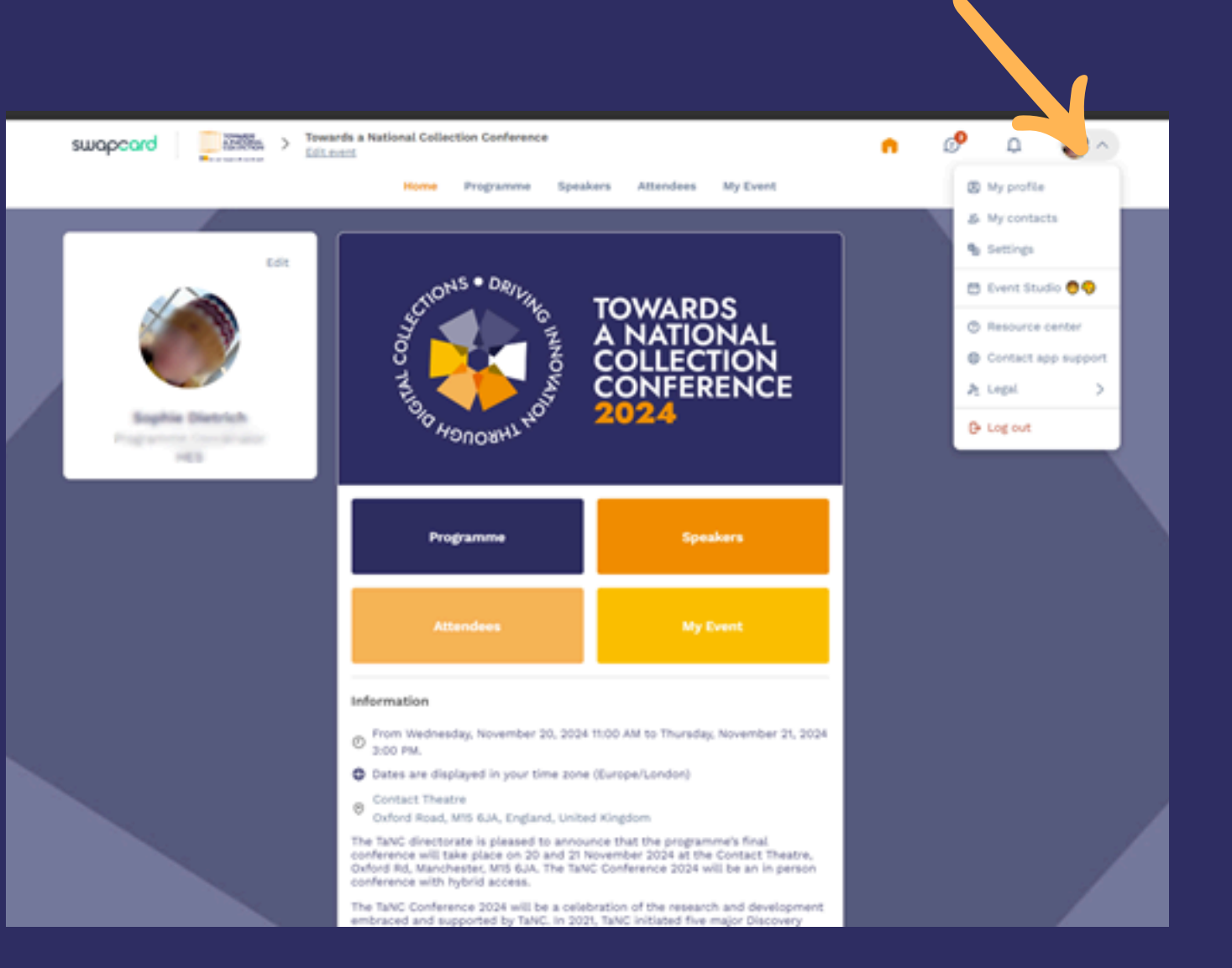

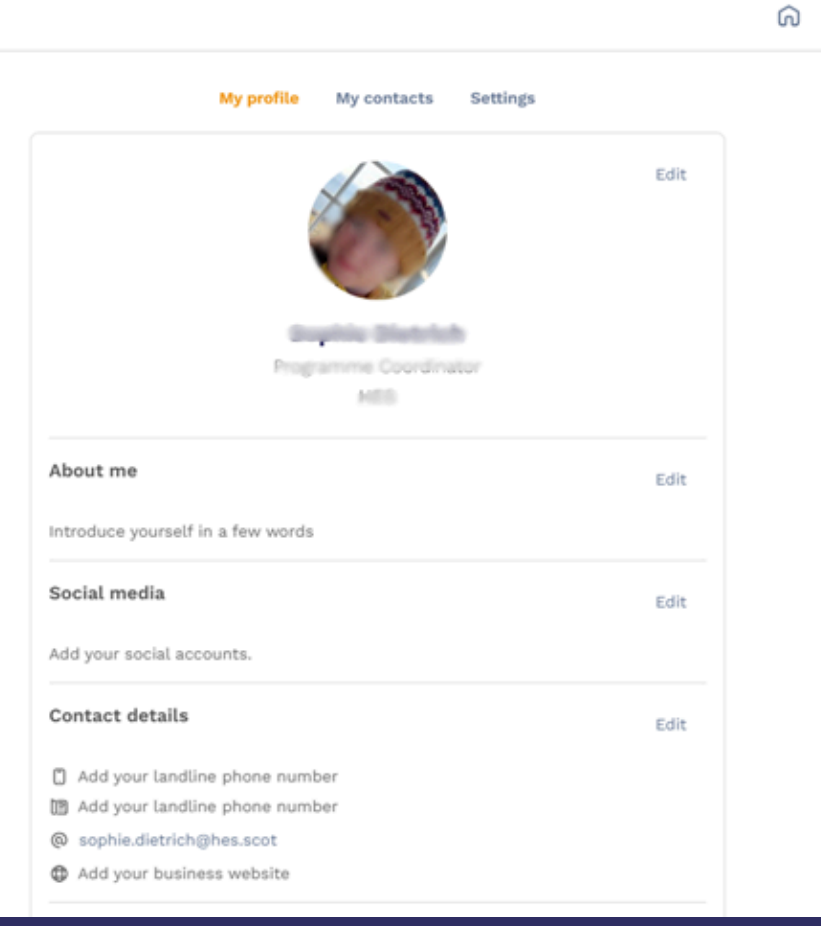

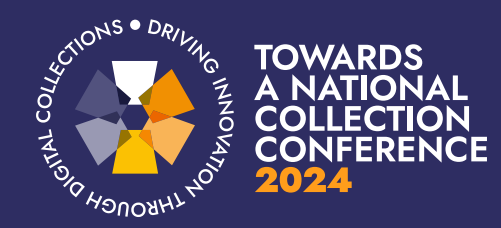

# AVAILABLE FEATURES Networking

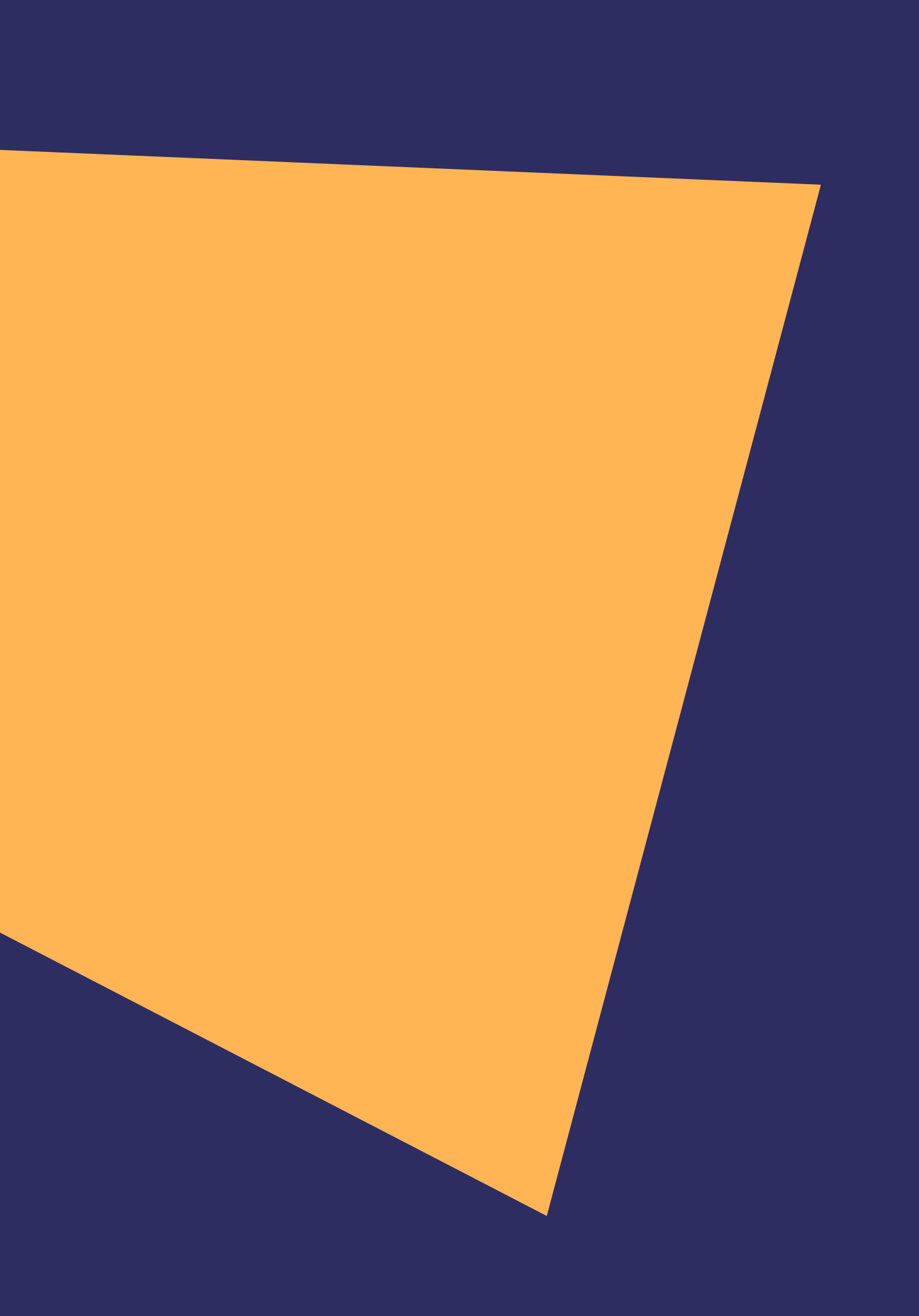

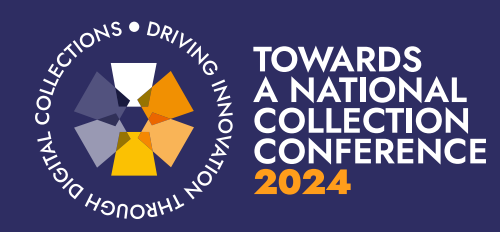

### Networking

From the home page or the top navigation bar you can access the Speaker and Attendee lists. Here you can search and find people to connect with. You can chat, have video calls, and book meetings. You can meet virtually or face to face depending on your ticket type.

To send a connection request, go to their profile (via the list of attendees, speakers) and click the Send connection request button.

Tip: Add a note to your connection request to introduce yourself and explain the reason for your request. You will be able to find a full list of your connections in "My Event" under "My Networking."

Tip: Most people will be using the app on the days of the event and might not check their accounts until then.

owards a National Collection Conference dit this person

About me

Both days (20 and 21 November)

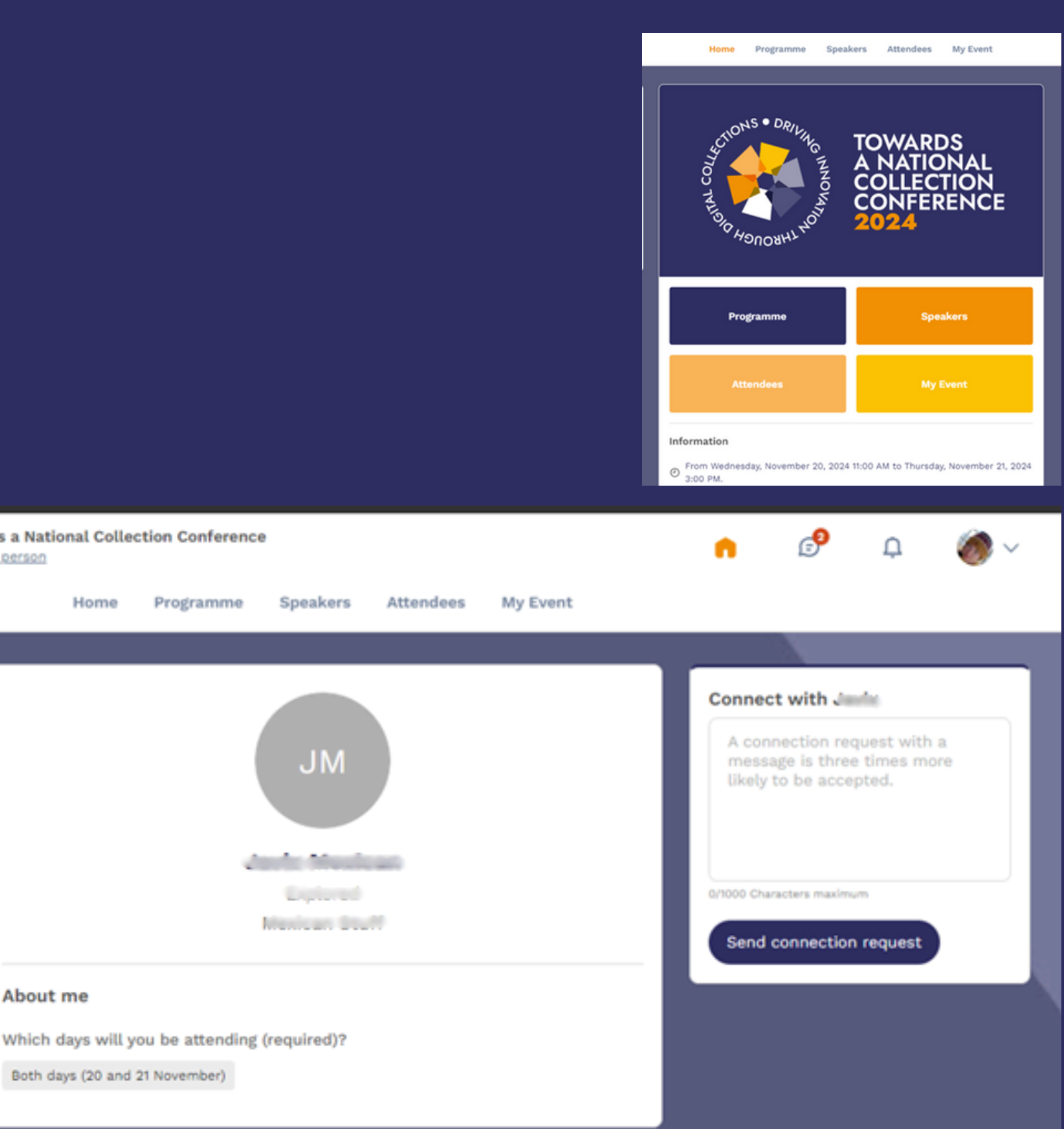

Note: Accepting a meeting will automatically make the person who requested the meeting one of your connections with access to your complete profile, including your email address.

![](_page_10_Picture_0.jpeg)

## ... or hide your profile

If you don't want to be part of the Swapcard Networking experience for the conference, you can hide your profile.

Mobile App: Go on the Attendees button. Click on the three dots at the top right of the screen, and enable Be visible in the list to be hidden or visible.

Desktop/Web App: Go to the Attendees button in the event. On the left-hand side, you will see a box with the name Visibility. You can toggle this setting on and off at any time depending on whether or not you want to be visible to other attendees at the event.

![](_page_10_Picture_5.jpeg)

![](_page_10_Picture_6.jpeg)

![](_page_11_Picture_0.jpeg)

## AVAILABLE FEATURES Programme

![](_page_11_Picture_2.jpeg)

![](_page_12_Picture_0.jpeg)

#### How to view the programme and book workshops

From the home page or the top navigation bar you can access the conference programme. Here you can search and find conference sessions.

If you are an in-person attendee, you can book one of the workshops with limited spaces.

![](_page_12_Picture_4.jpeg)

![](_page_12_Picture_8.jpeg)

![](_page_13_Picture_0.jpeg)

### **Create a personalised agenda**

From the home page or the top navigation bar you can access the programme. Here you can create a personalised agenda, to do this click on the bookmark next to the session you would like to attend.

The personalised agenda is for your reference only.

![](_page_13_Picture_4.jpeg)

![](_page_14_Picture_0.jpeg)

### **View the personalised agenda**

To view your events, go to the home page or the top navigation bar and click on My Event.

![](_page_14_Picture_3.jpeg)

![](_page_15_Picture_0.jpeg)

![](_page_15_Picture_1.jpeg)

## Thank you for taking the time to read this presentation.

## Enjoy the event!

![](_page_15_Picture_4.jpeg)

*For any technical issues or queries related to the Swapcard app please click on Contact app support, which is located on your profile page*

![](_page_15_Picture_6.jpeg)

![](_page_15_Picture_7.jpeg)